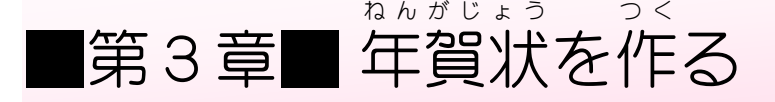

パソコンがインターネットにつながっていると非常にたくさ *ト*のオンライン画像を使うことができるようになります。 オンライン画像 がぞう を使 つか って年賀状 ねんがじょう を作 つく ってみましょう。

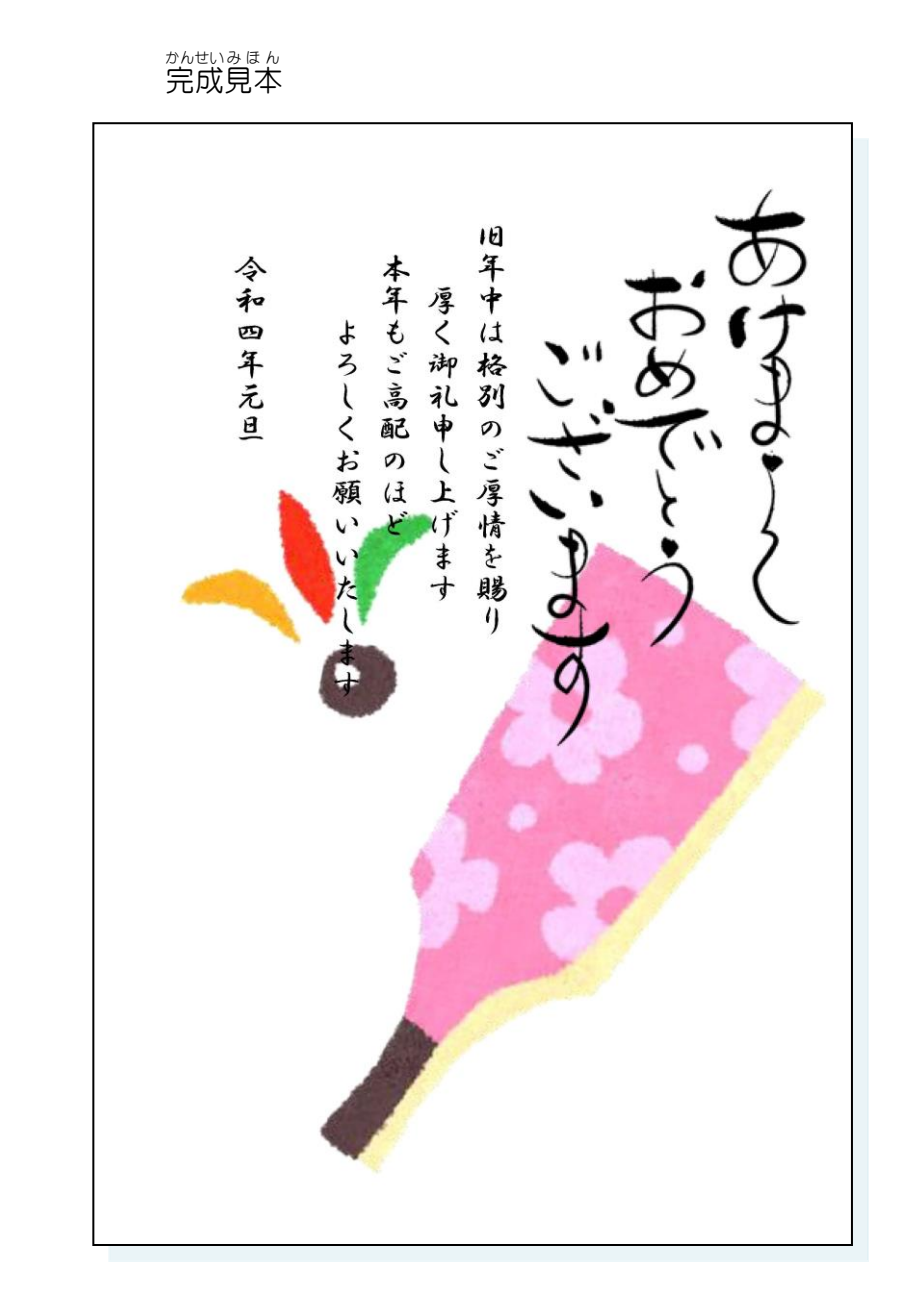

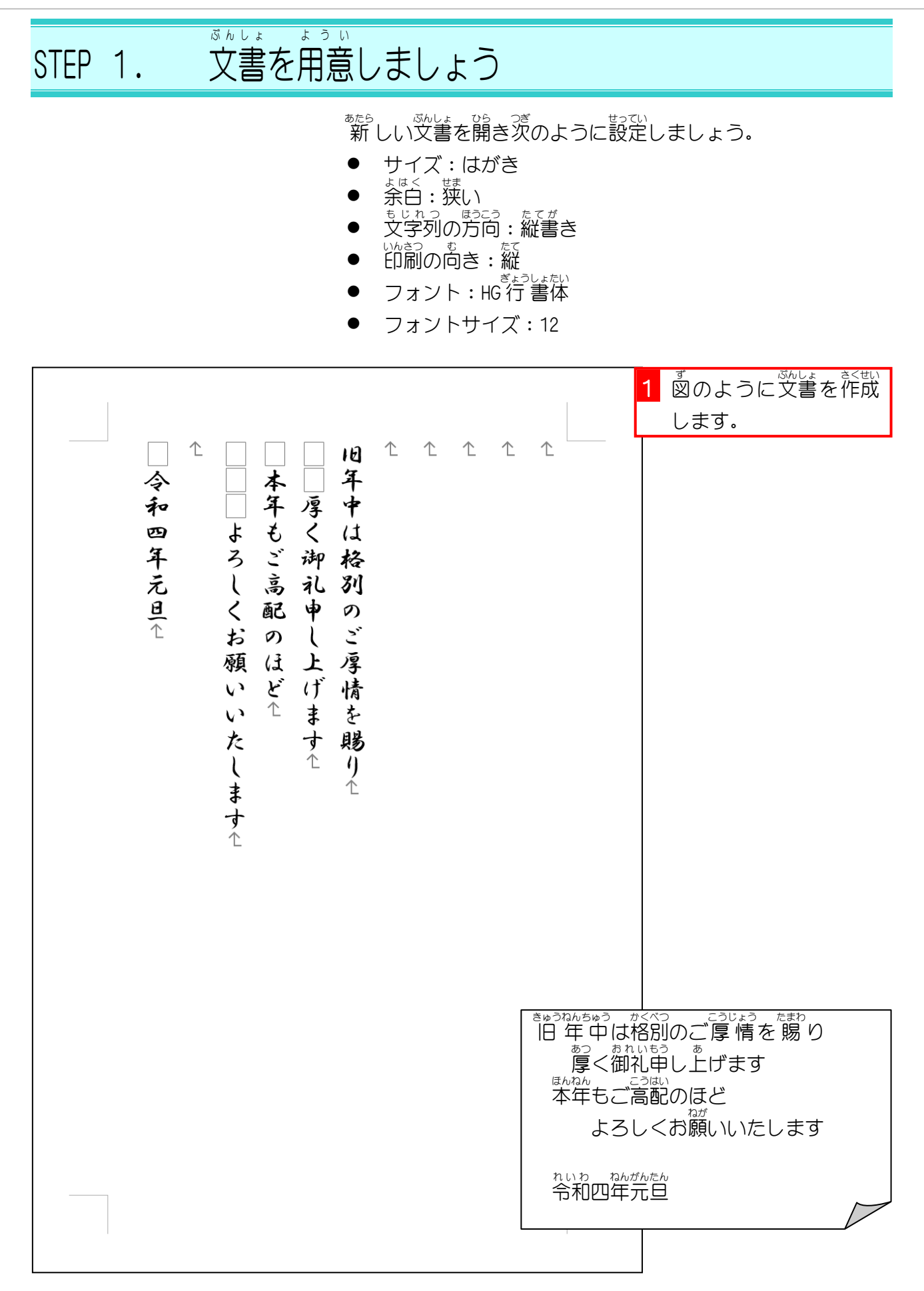

Word2019 初級 2

STEP 2. オンライン画像を挿入する. が ぞ う こ そうにゅう

- まょうめ、いとう<br>1. カーソルを 1行目に移動しましょう

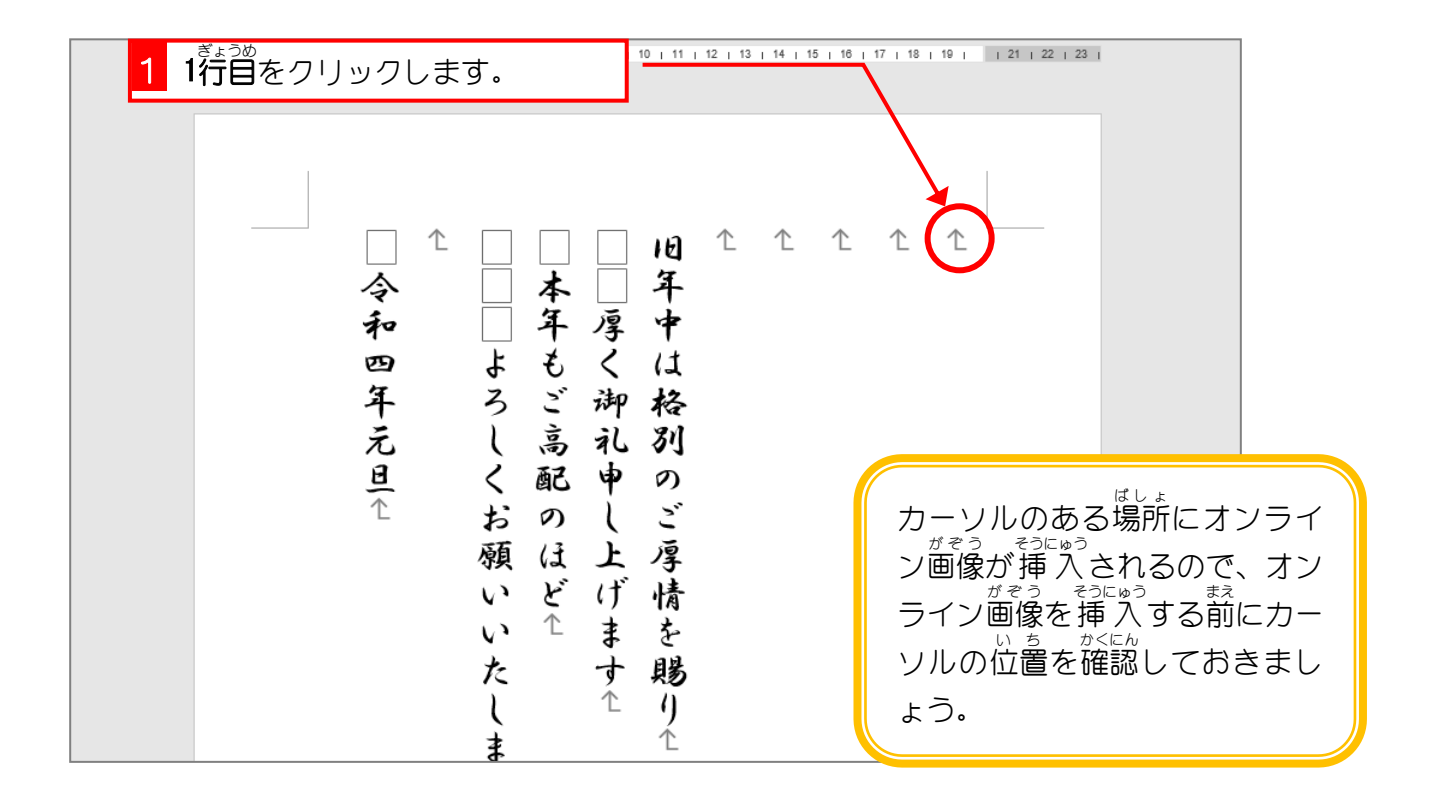

## 2. 年 ねん 賀状 がじょう の筆 ふで 文字 も じ のイラストを検索 けんさく しましょう

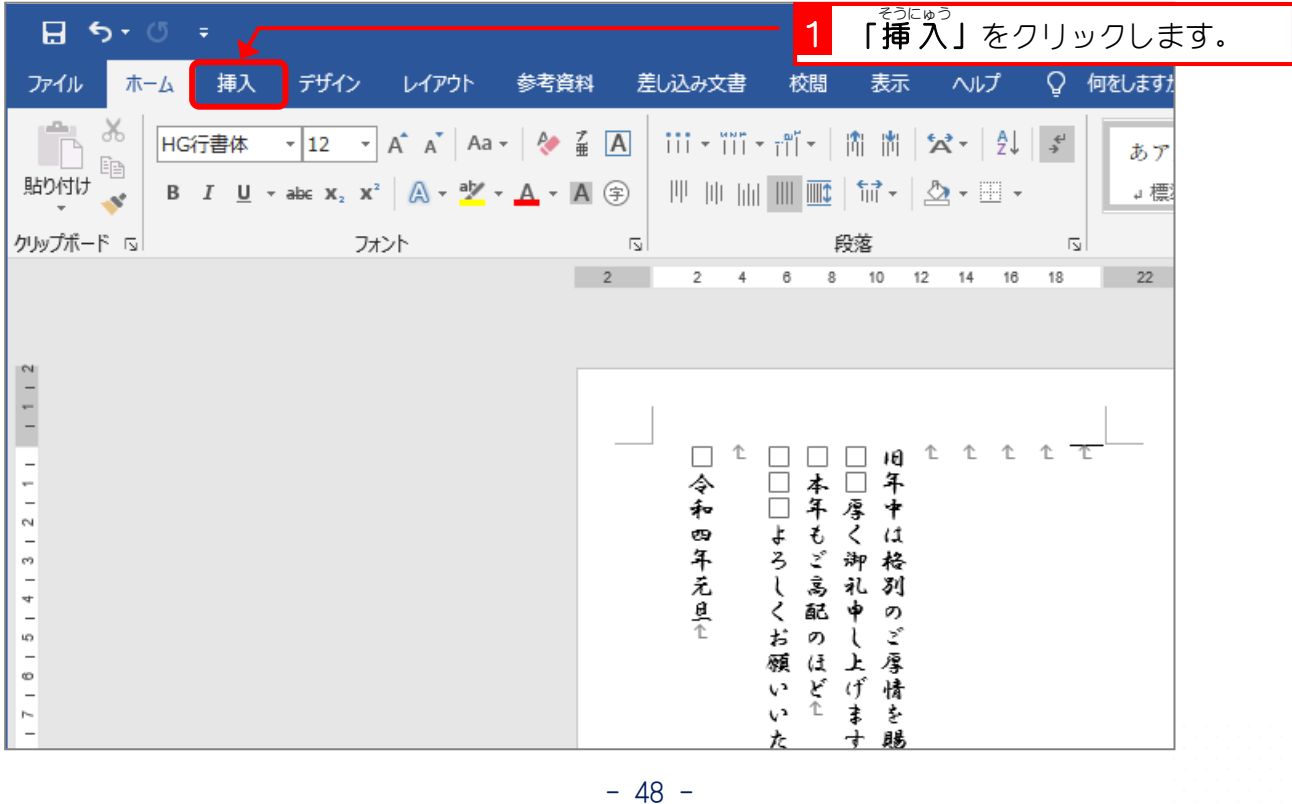

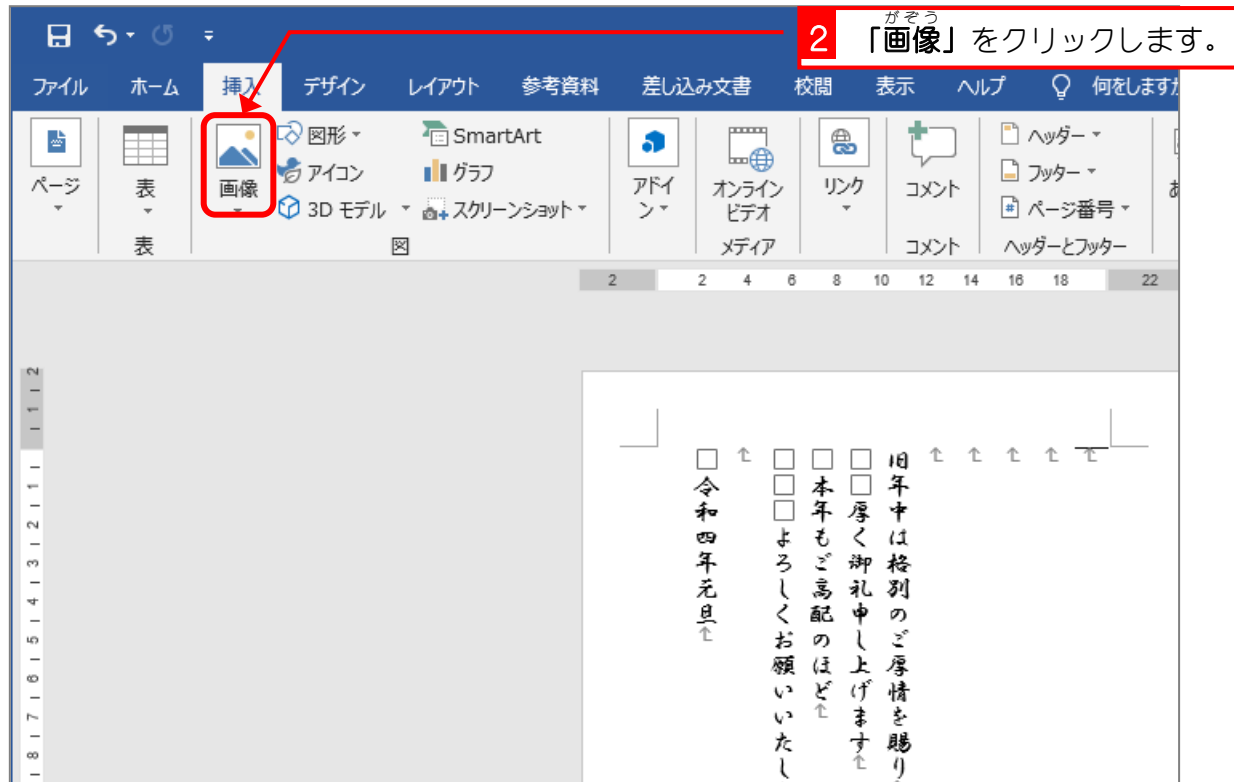

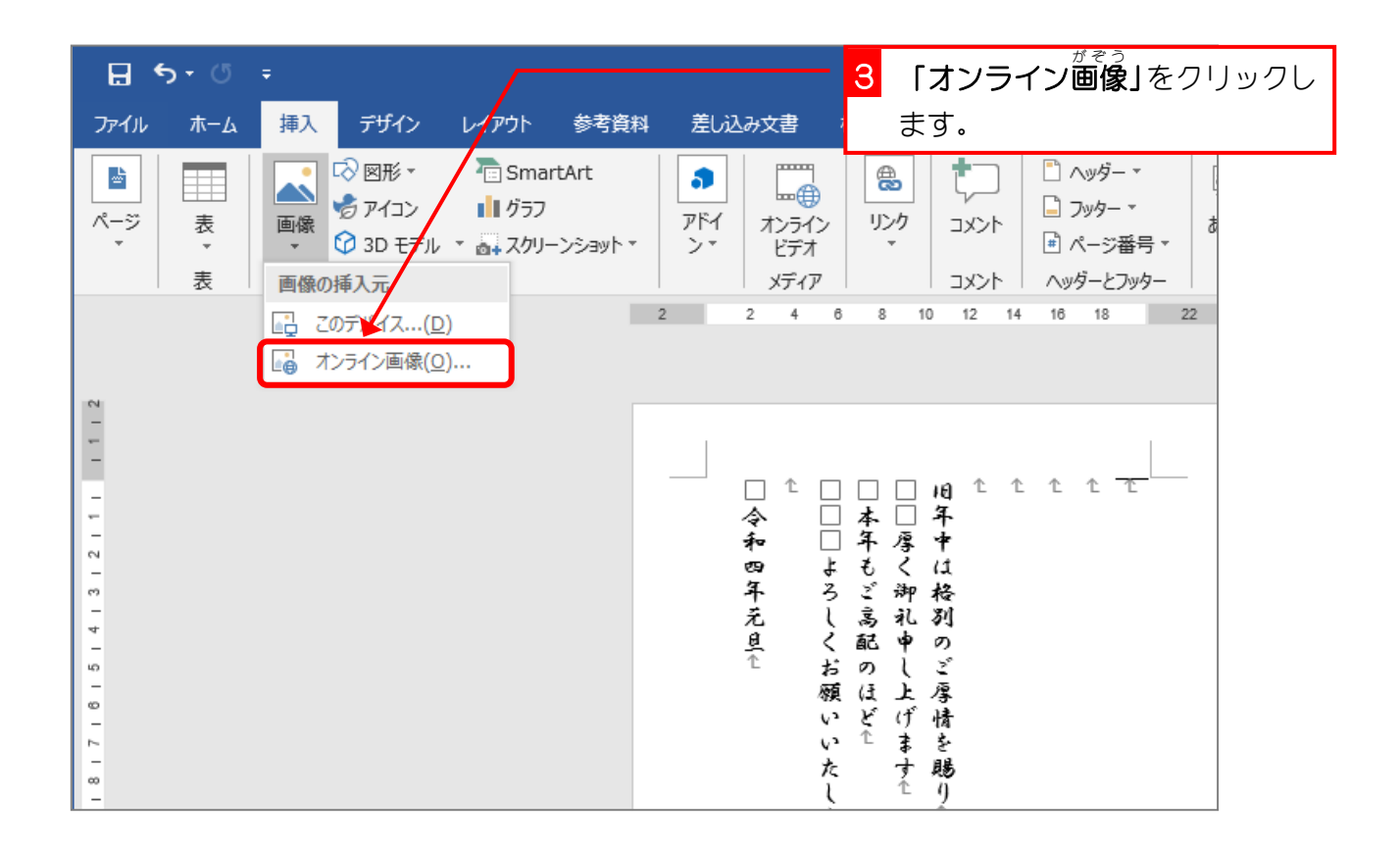

Word2019 初級2

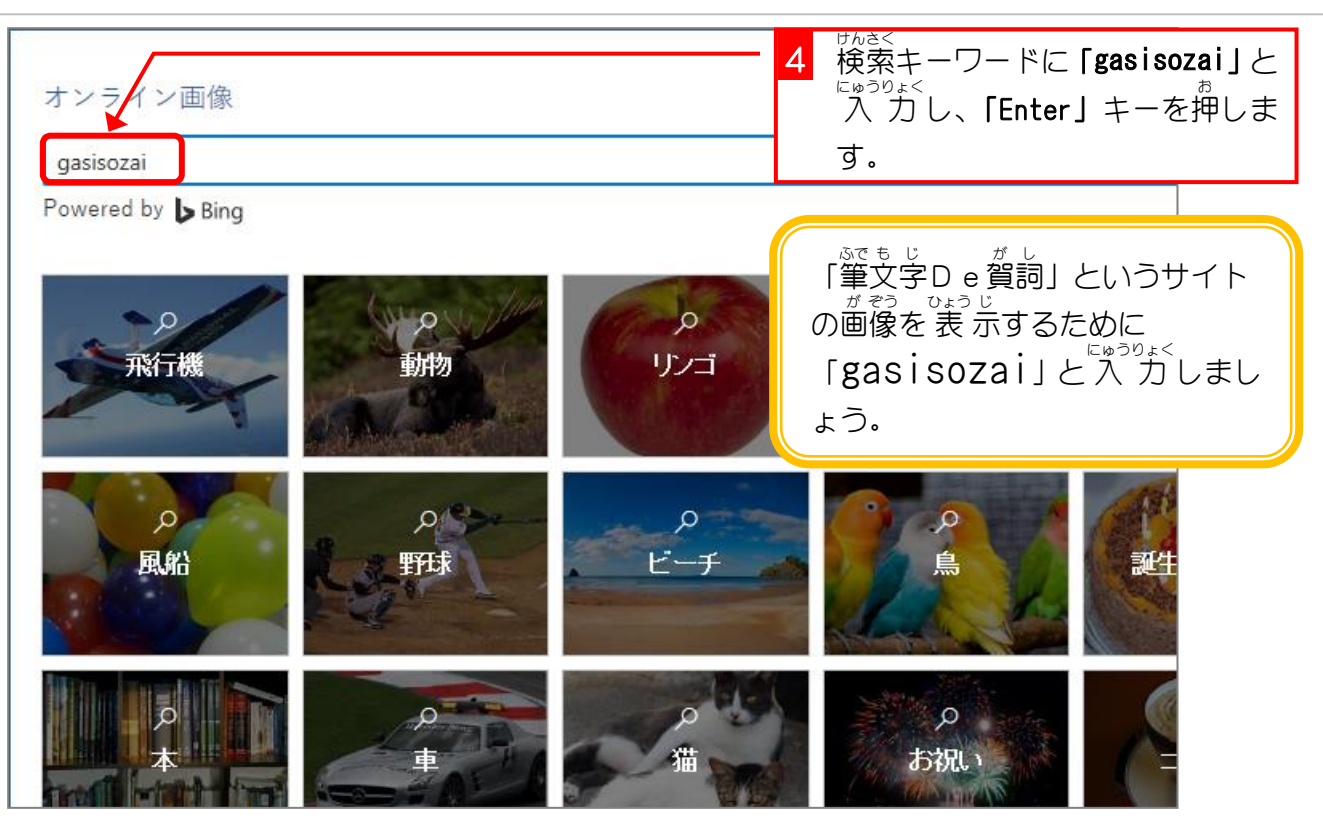

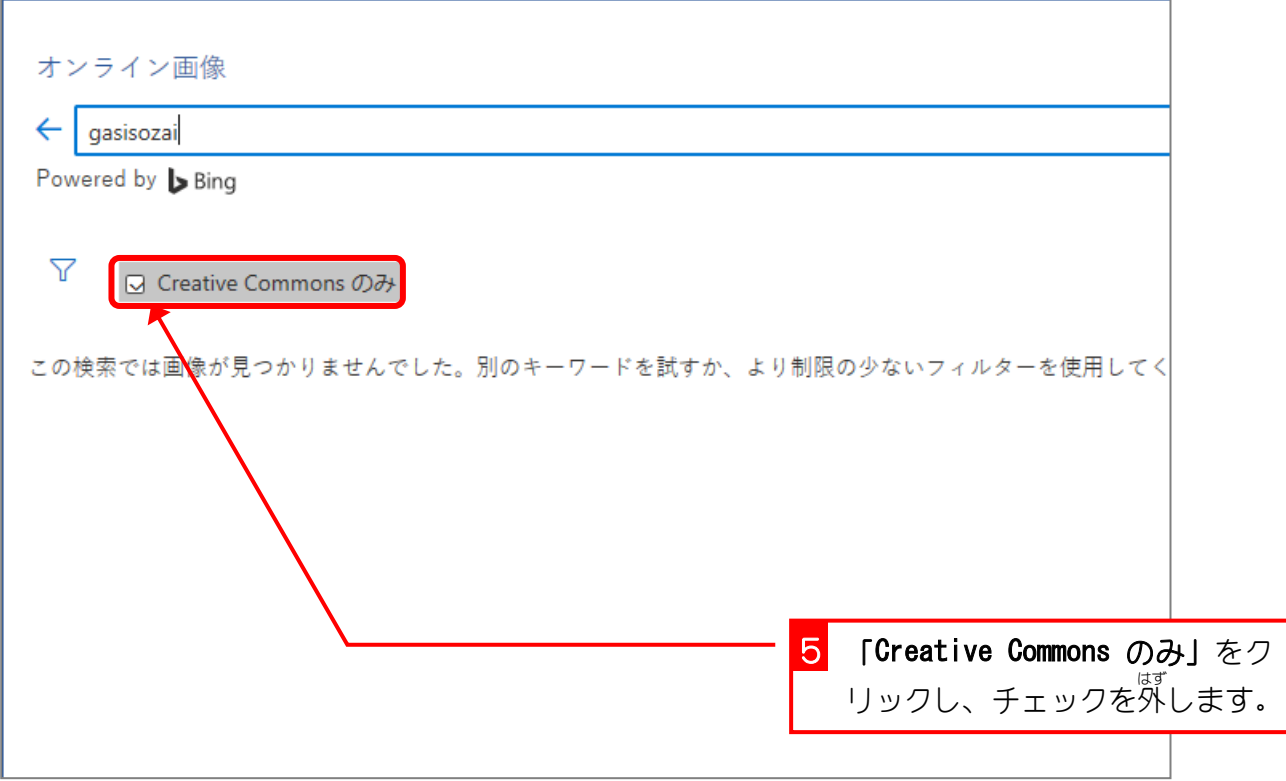

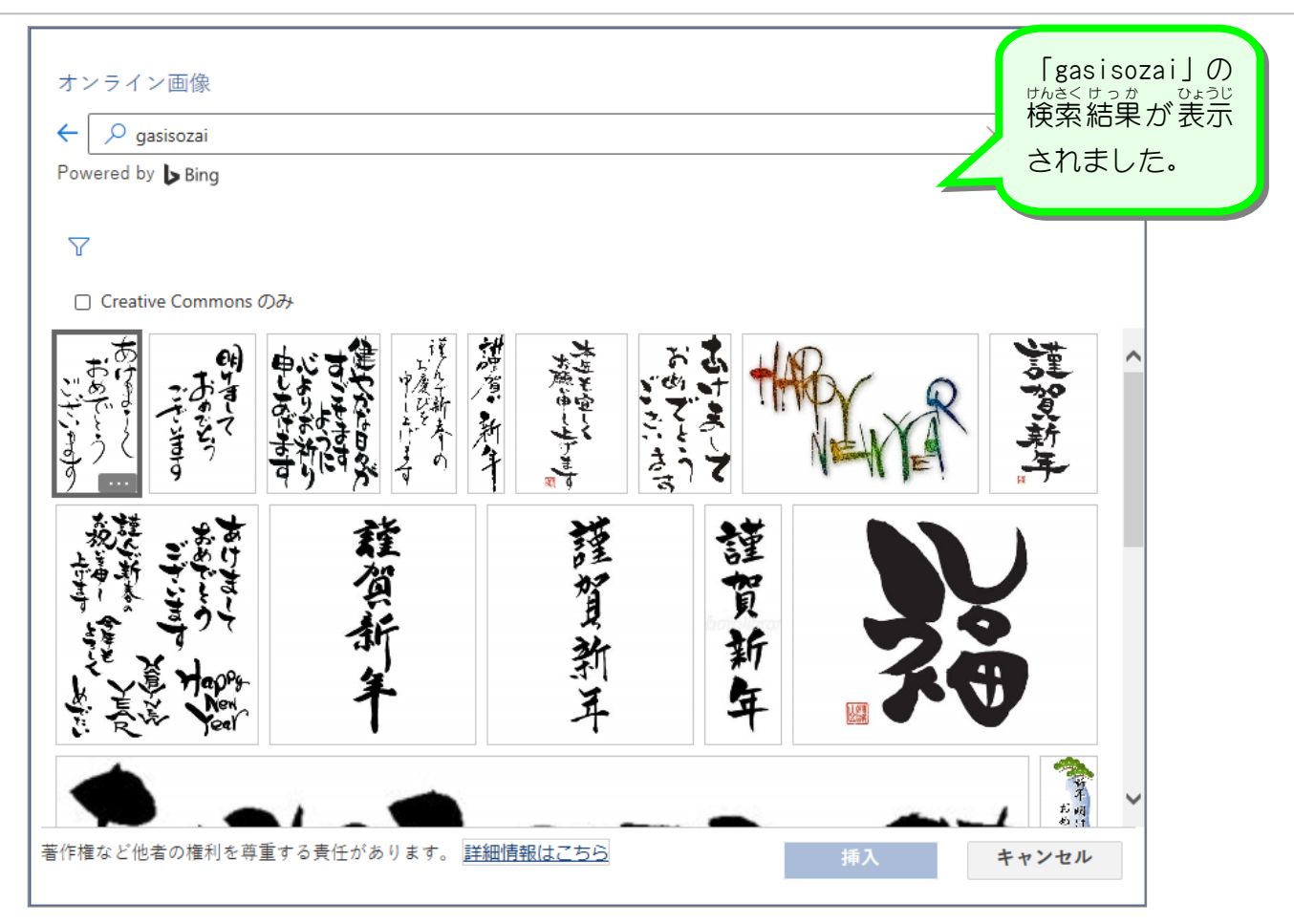

# Bing イメージ検索での著作権について

Bing イメージ検索では **Creative Commons**(クリエイティブコモンズ)のライセンスが設定さ れている画像が表示されます。 クリエイティブコモンズのライセンスはライセンスの種類によ <u>がそう。 。よう</u><br>り画像を利用できる範囲が異なりますので、表示された画像が使用できるかは画像へのリンク <u>。ままい</u><br>を表示してライセンスを確認してください。

**「Creative Commons のみ」**をクリックしチェックを外すと、クリエイティブコモンズのライセ ンスとは関係なく画像が表示されますので、この場合も画像へのリンクを表示して使用できる *ゕ*<に。<br>かの確認をしてください。

このテキストでは、一部画像配布サイトの画像を使用しますが、私用での使用が認められてい ますので安心してご利用ください**。** 

テキストで利用する画像配布サイトは かわいいフリー素材集 そざいしゅう いらすとや http://www.irasutoya.com/ 無料 むりょう でかわいいイラスト素材集 そざいしゅう イラストレイン http://illustrain.com/ 。<br>筆文字De賀詞 http://www.gasisozai.com/

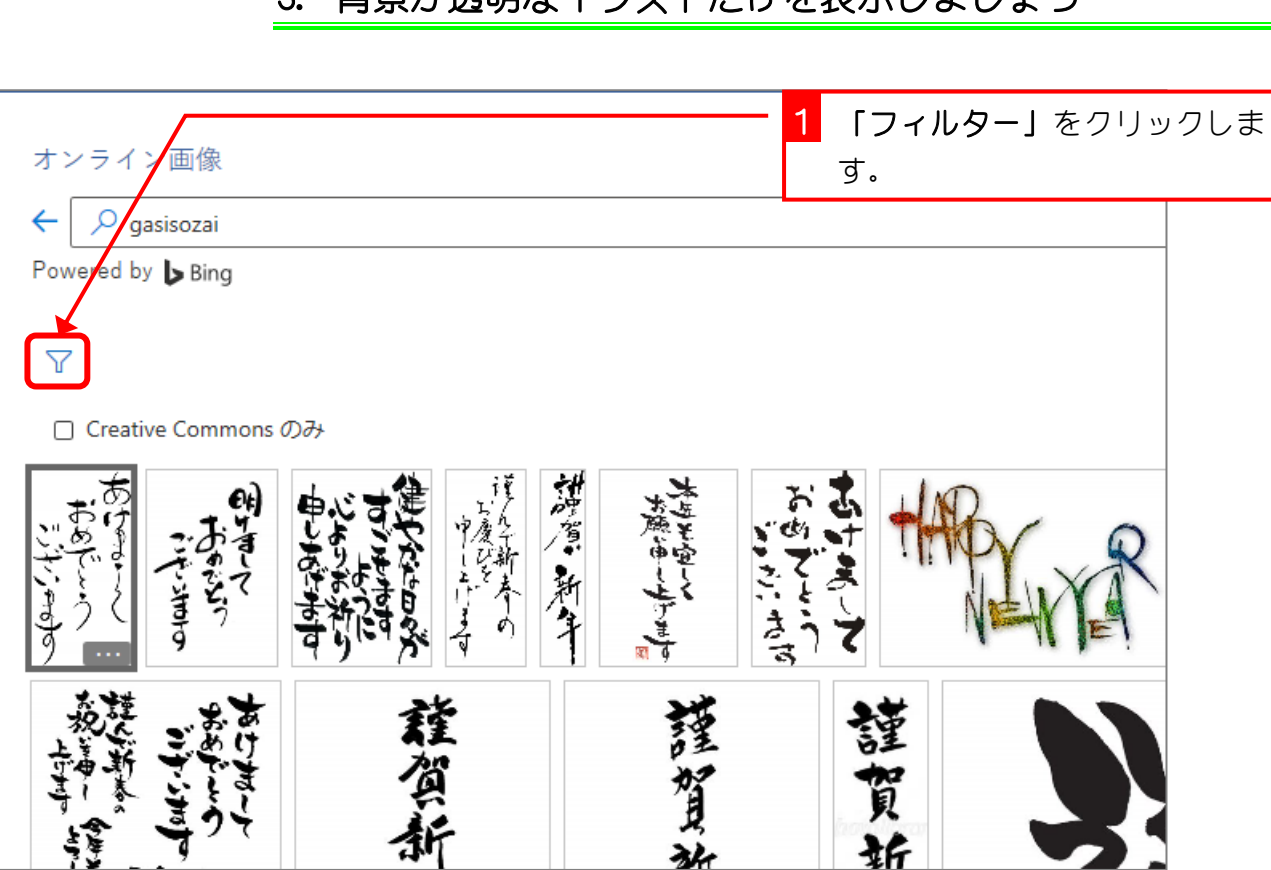

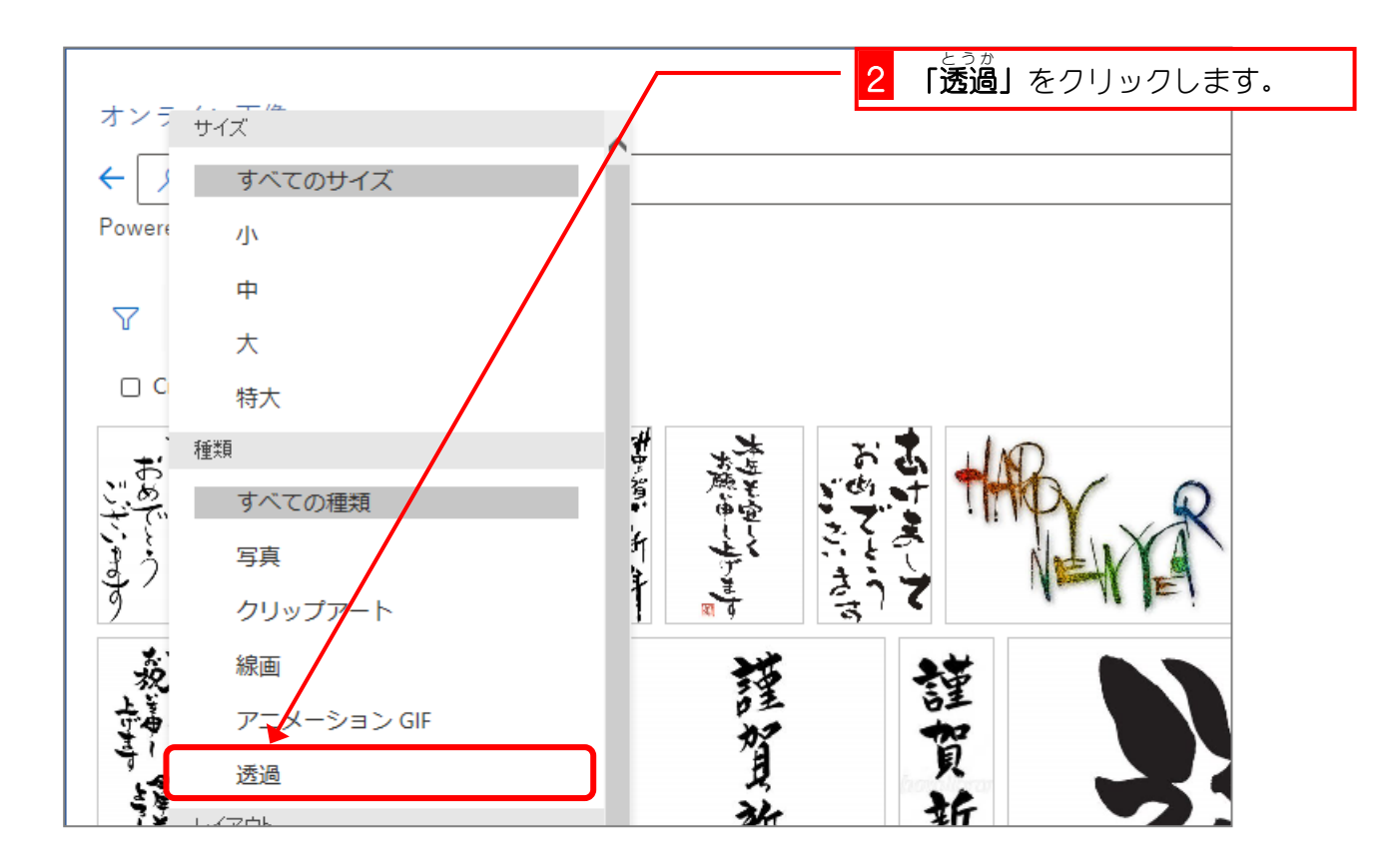

#### 。 ಮಾರು ಎಂ<sub>ತನಲ</sub><br>3. 背景が透明なイラストだけを表示しましょう

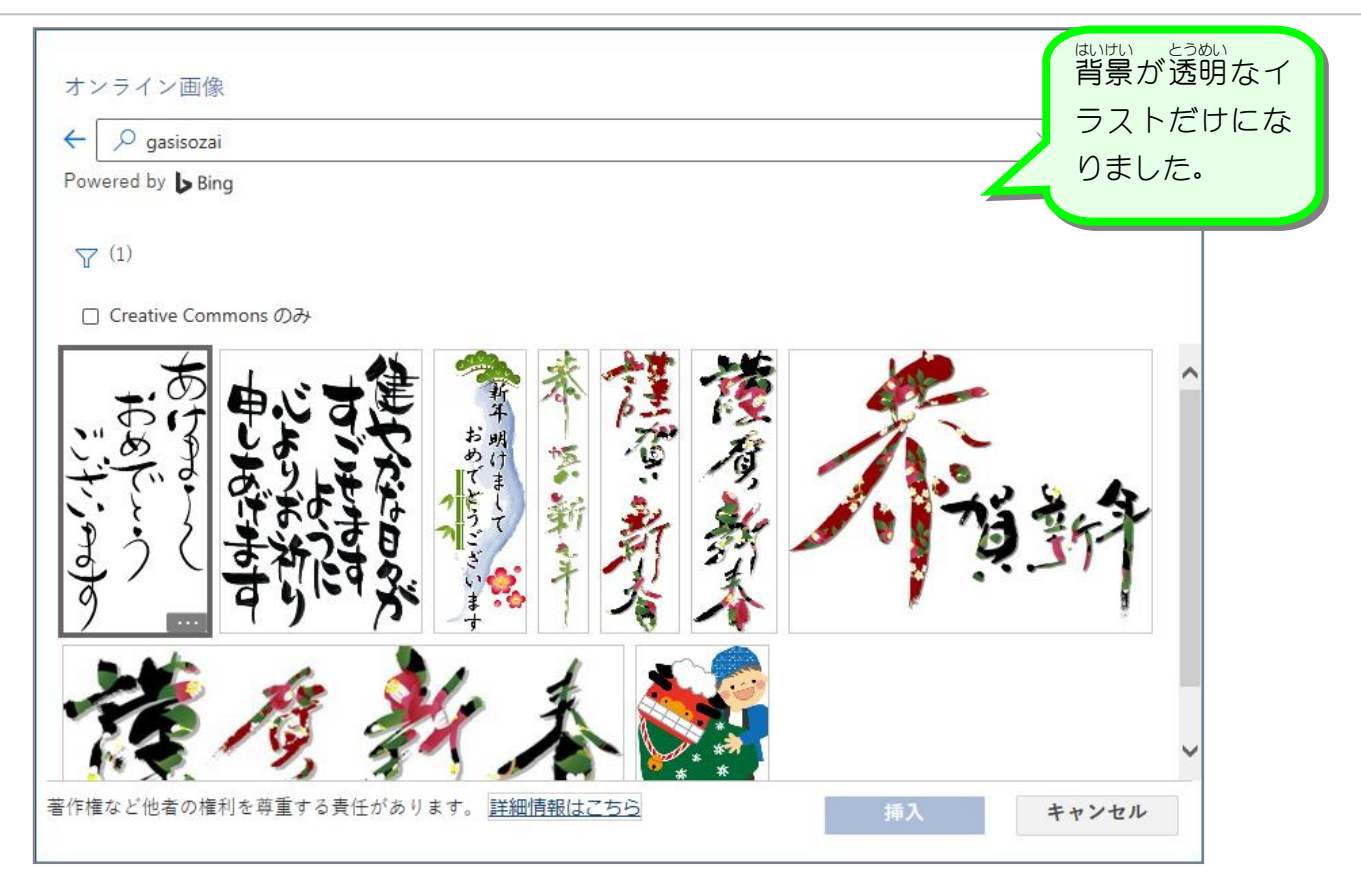

## 4. ワードの文書内に 挿 入しましょう<br>4. ワードの文書内に 挿 入しましょう

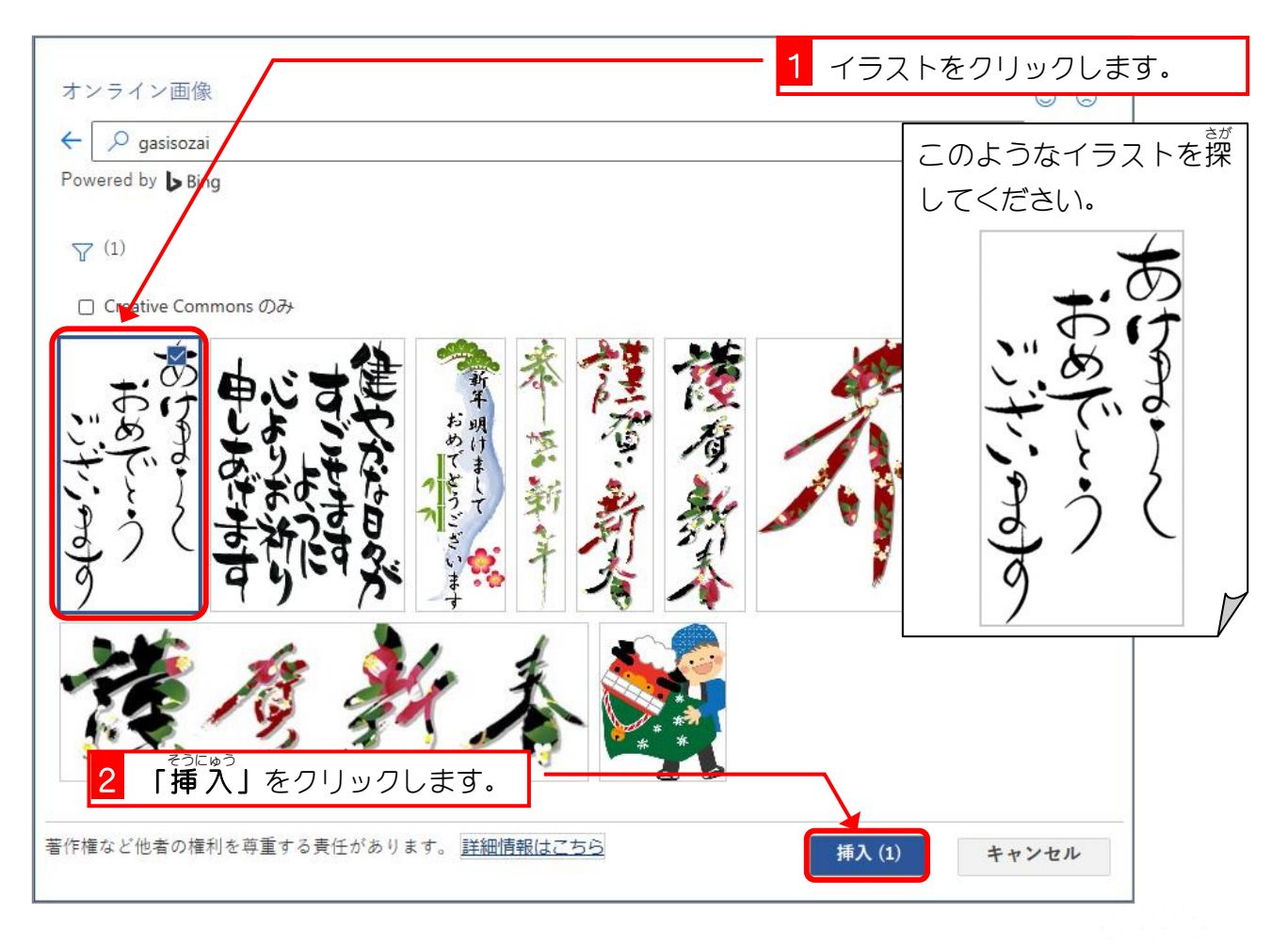

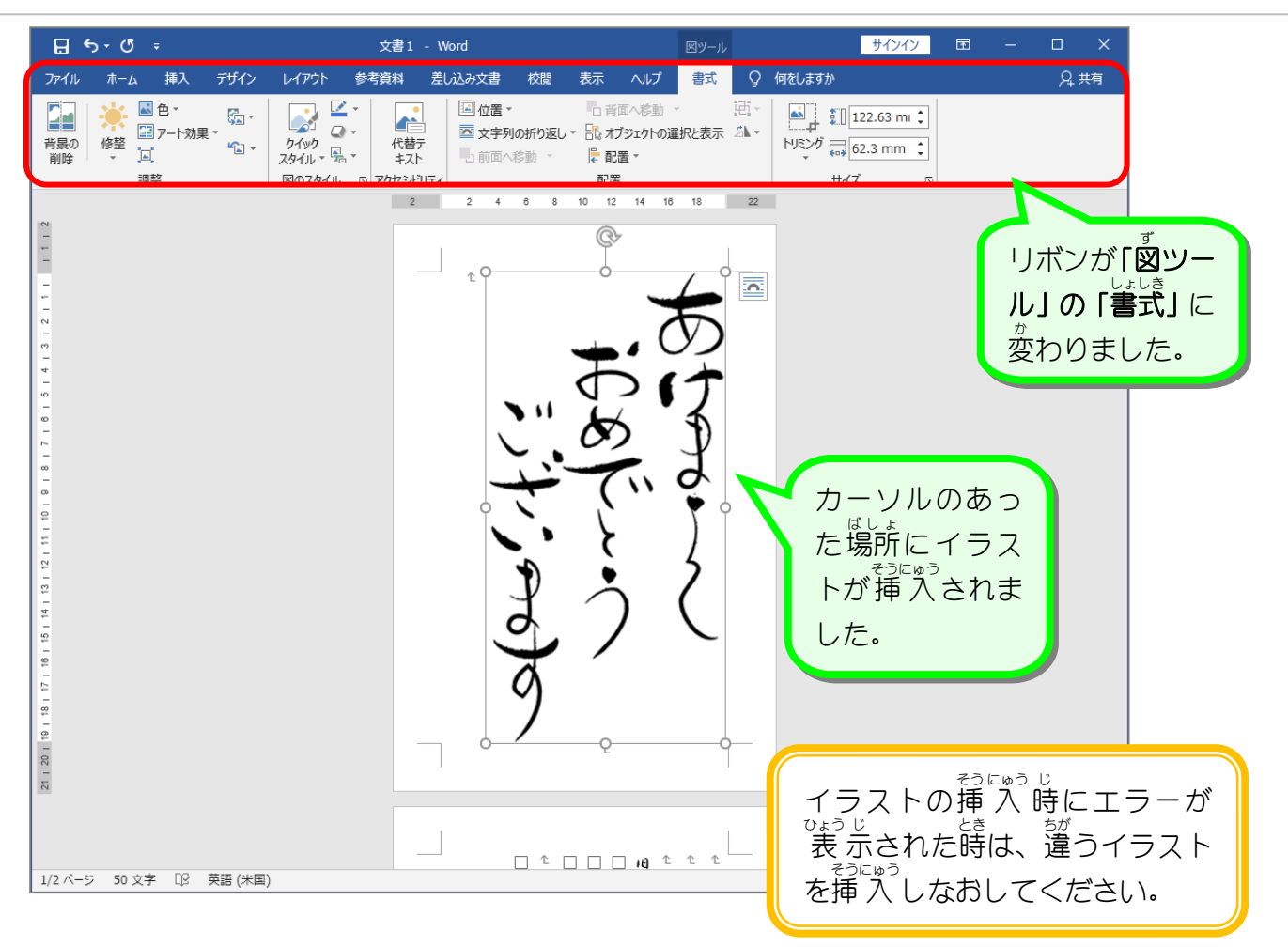

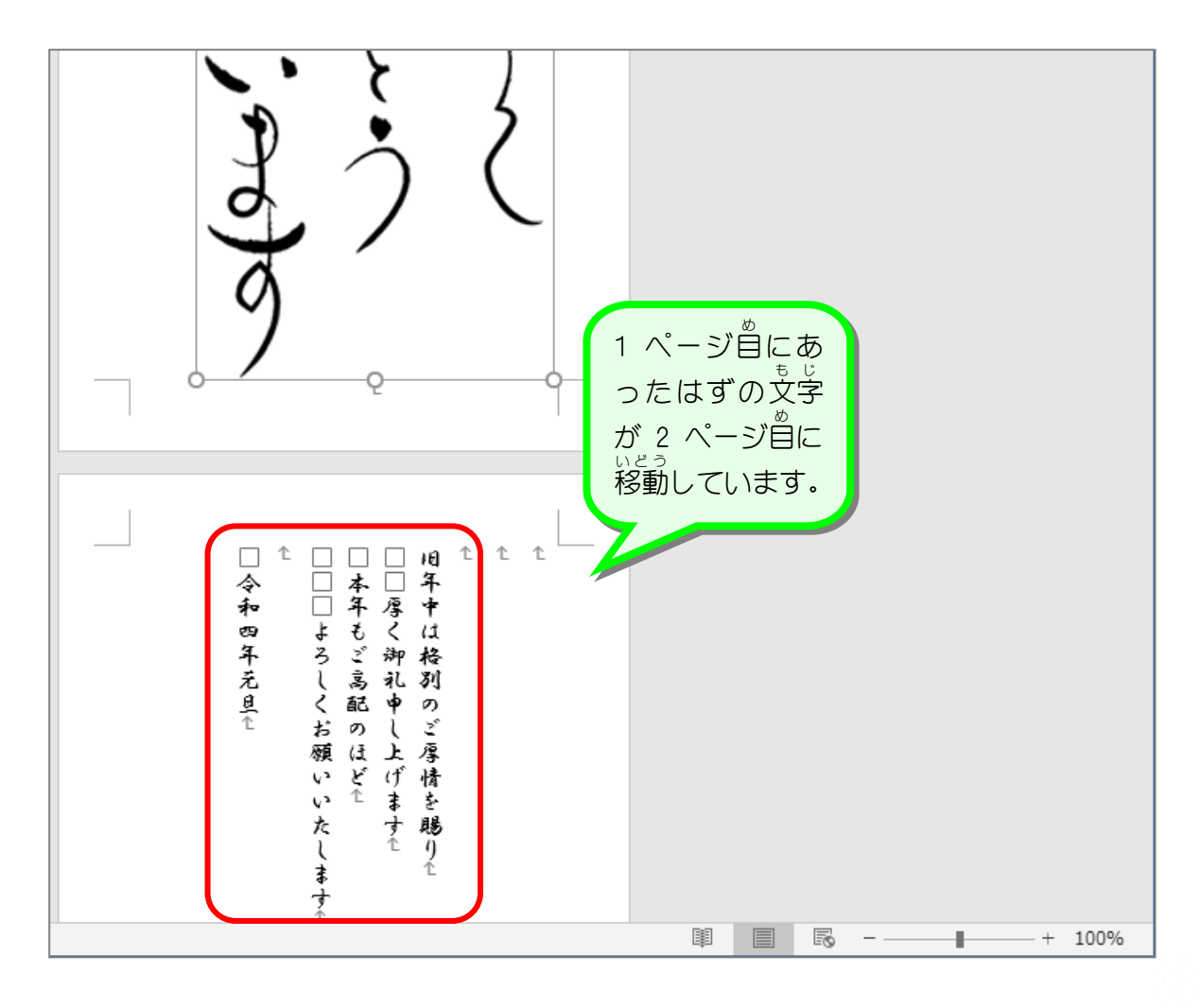

## もじれつ。 。。。<br>文字列の折り返し「行 内 」

イラストを文書 中に挿 入した時に文字が移動してしまうのは、イラストと文字の関係を決め る設定 (文字列の折り返し) が「行内」になっているからです。

も<sub>じれつ。」</sub><br>文字列の折り返しが「**行 内」**の場合イラストは文字と同じようにふるまいます。つまり、カ ーソルのある場所に大きな文字が入ってきたので、そこから後ろの文字が大きな文字 (イラス ト)に押されて移動してしまったのです。また文字列の折り返しが「行 内 」の場合イラスト □ もじ <sub>赫、あつか</sub><br>は文字と同じ 扱 いなので自由に移動することもできません。

イラストを 扱 うときは次に説明する「前面」の設定にすると 扱 いやすくなるので、 ぜひ覚え てください。